# CFN Cluster

Tuesday, February 9, 2016 4:44 PM

## **INTRO**

This pdf is hosted at [http://djargon.azurewebsites.net/pdf/Doc02](http://djargon.azurewebsites.net/pdf/Doc02_AzureCloudFormationNetworkClusterBasics.pdf) AzureCloudFormationNetworkClusterBasics.pdf.

It is a (circa 2016) step-by-step with screencaps for bringing up an AWS cluster for parallel computing. This procedural uses the 'Cloud Formation Network' or CFN technology available from AWS via GitHub. It is a 'commonly used template' and I imagine that (because there are a number of steps) the experience will be improved over time.

## **IT USES**

AWS, primarily the console, and Linux.

## **YOU WILL NEED**

An AWS account.

## **QUALIFIERS**

Account information has been redacted.

## **BEGIN**

Cloud Formation Network: Here we go…

Step 1: Get an account. Done.

Step 2: Sanitize the account. Done.

Step 3: Launch an EC2 instance. A small one. Like a T2, say.

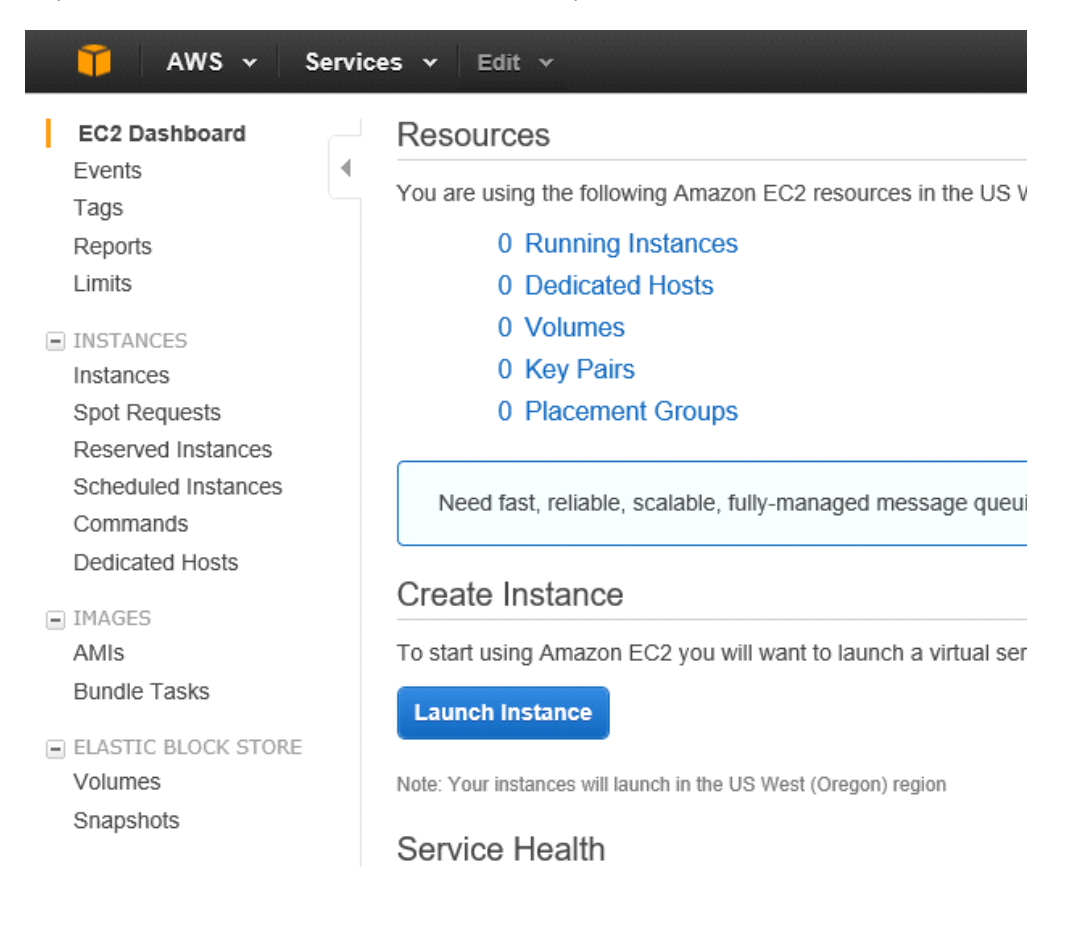

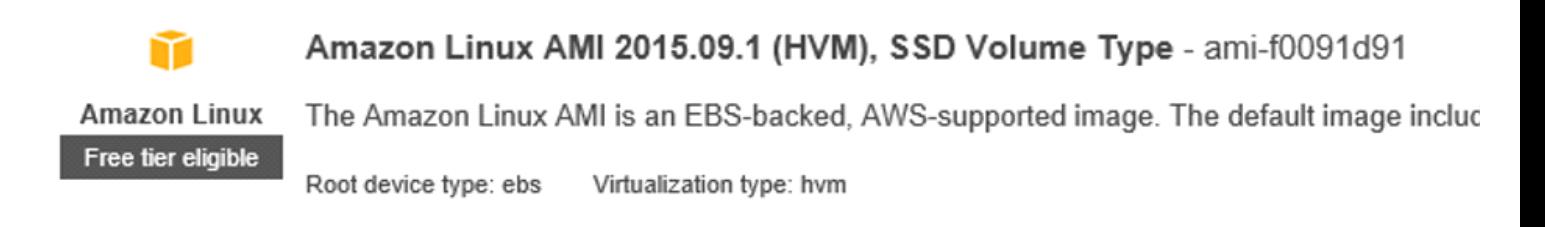

# Step 2: Choose an Instance Type

Amazon EC2 provides a wide selection of instance types optimized to fit different use case resources for your applications. Learn more about instance types and how they can meet

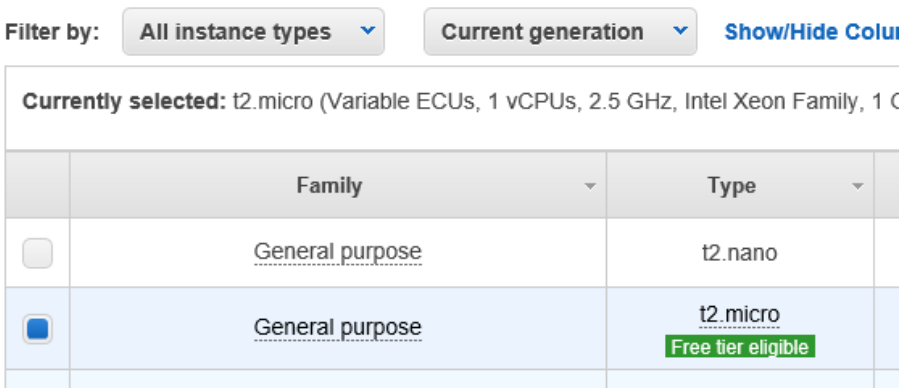

### Notice that the t2 micro is selected by default; so Next!

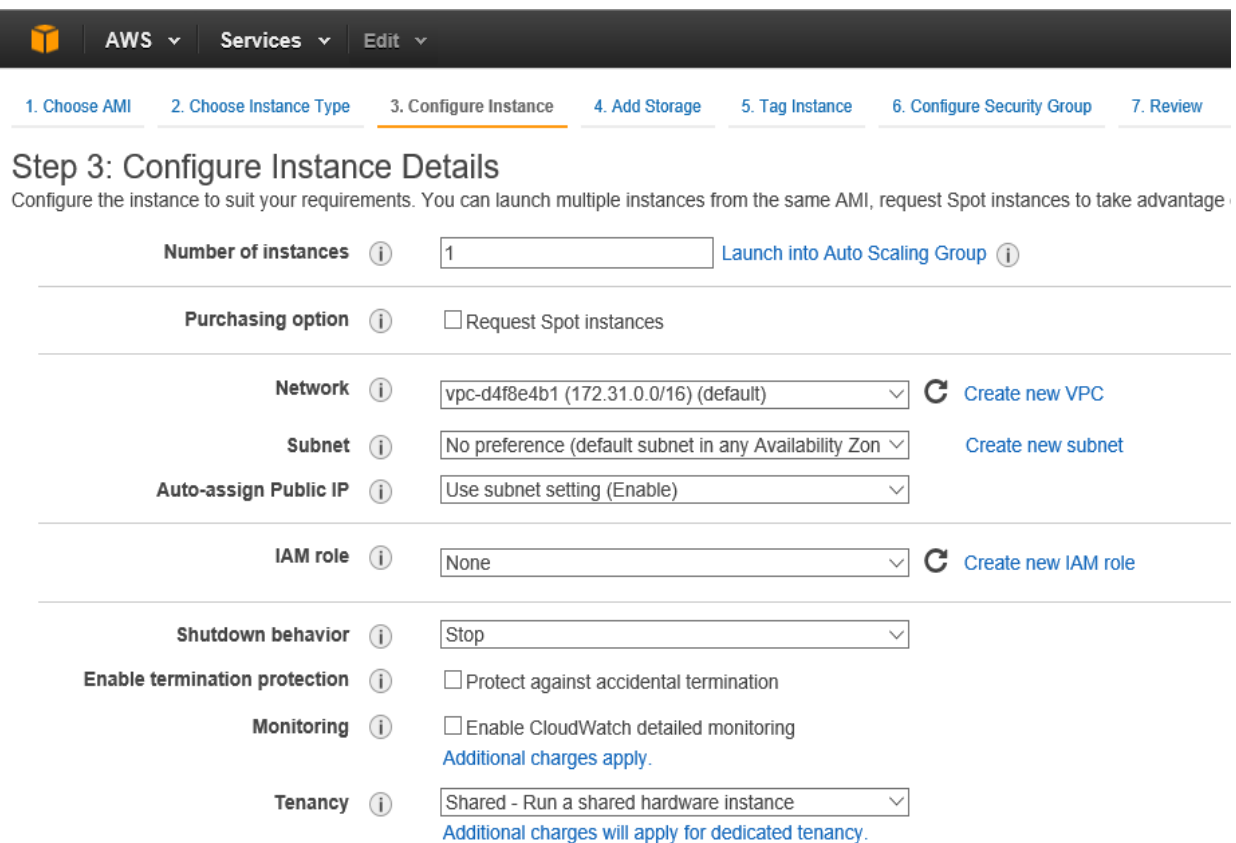

**Advanced Details** 

Notice that again by default these are just fine so Next!!!

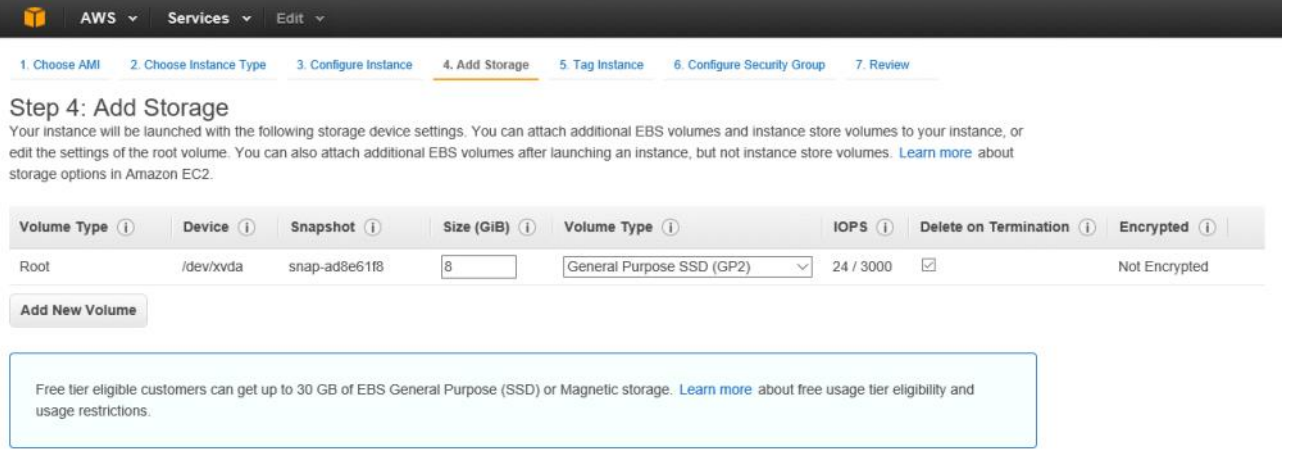

### Again: Ok! Next!!!

#### Step 5: Tag Instance

A tag consists of a case-sensitive key-value pair. For example, you could define a tag with key = Name and value = Webserver. Learn more about tagging your Amazon EC2 resources.

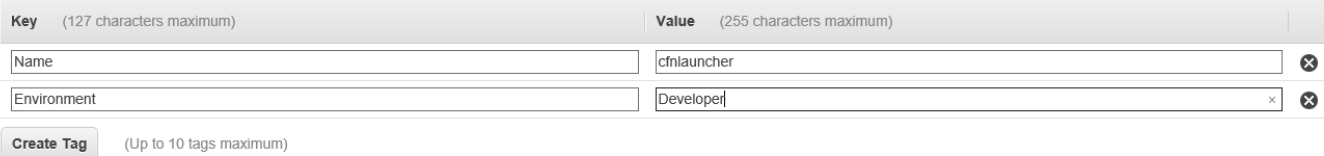

Here the Name is a default key; so give a good name like 'cfnlauncher'. Notice I added an Environment also; so this is for my Dev team to work on. Onward!!!

Next we need a security group which you can think of as a firewall around this set of resources. I gave this the following:

# Step 6: Configure Security Group

A security group is a set of firewall rules that control the traffic for your instance. On this page, you can HTTP and HTTPS ports. You can create a new security group or select from an existing one below.

Assign a security group: ©Create a new security group

 $O(2n+1)$  and  $P(2n+1)$ 

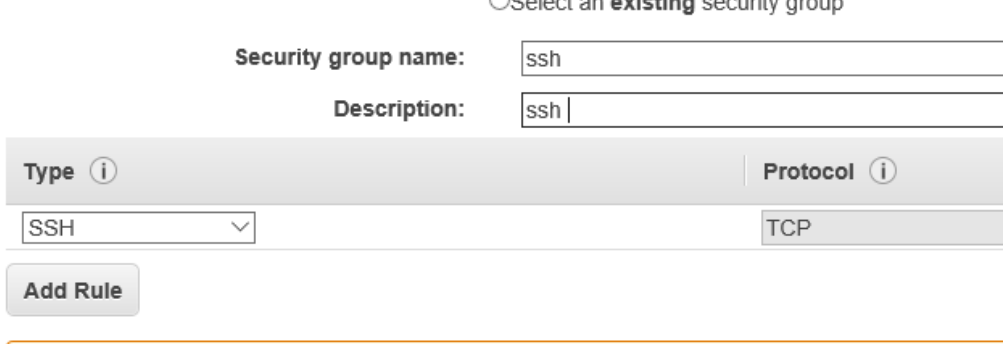

Kinda dull but accurate…

But there is another important thing to do on this page: Restrict access based on ip…

First get my ip:

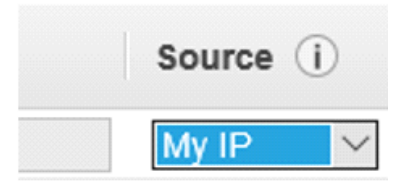

The address appears to the right of the blue box (redacted here). You use this and the dropdown to set restrictions on access.

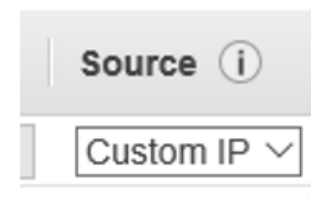

Here you'll have to look up how restrictive / unrestrictive you'd like to be in your approach.

/16 is the least restrictive; so I wound up with something like 121.73.0.0/16 (but not that).

And Review and Launch…

### Step 7: Review Instance Launch

Please review your instance launch details. You can go back to edit changes for each section. Click Launch to assign a key pair to your ir

▼ AMI Details

eligible

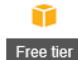

Amazon Linux AMI 2015.09.1 (HVM), SSD Volume Type - ami-f0091d91 The Amazon Linux AMI is an EBS-backed, AWS-supported image. The default image includes AWS command line tools, Python, F

Root Device Type: ebs Virtualization type: hvm

• Instance Type

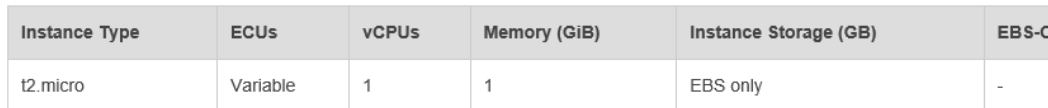

▼ Security Groups

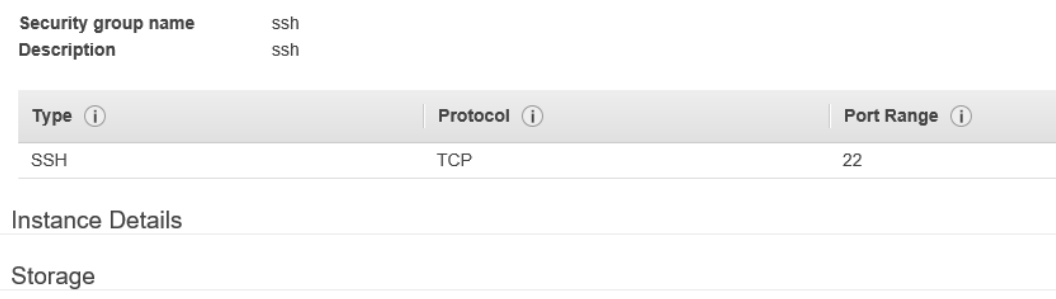

 $\triangleright$  Tags

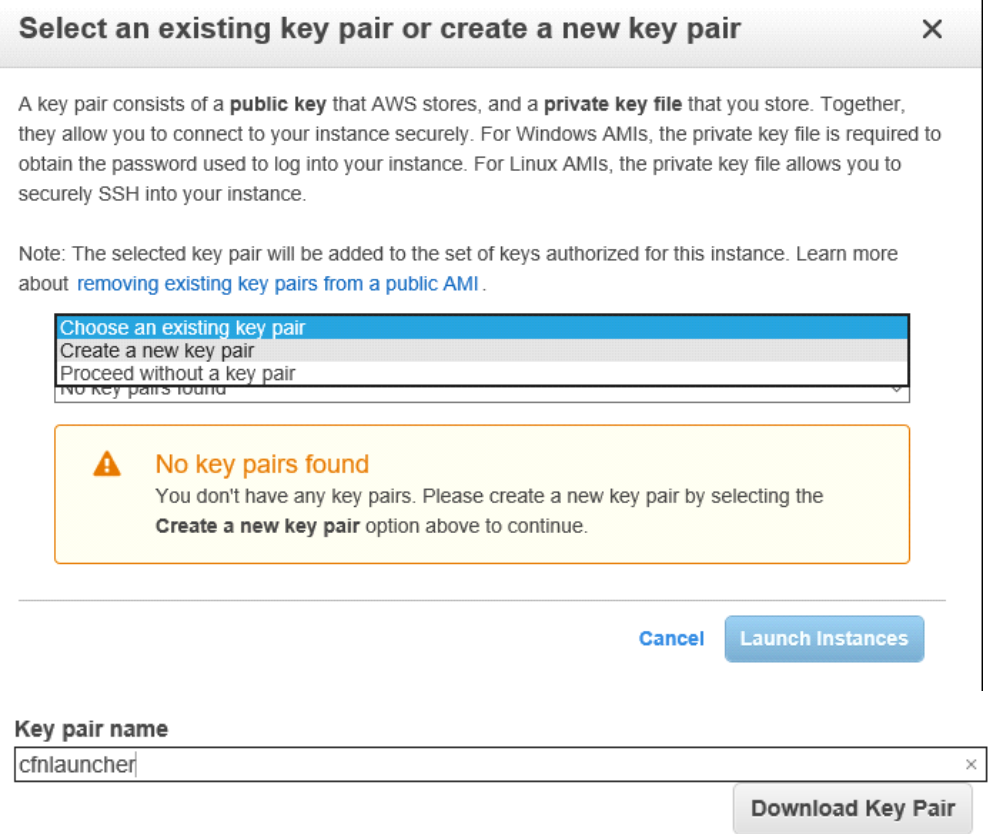

So that will download; then Launch Instance button… and click on View Instances blue button lower right that shows up next.

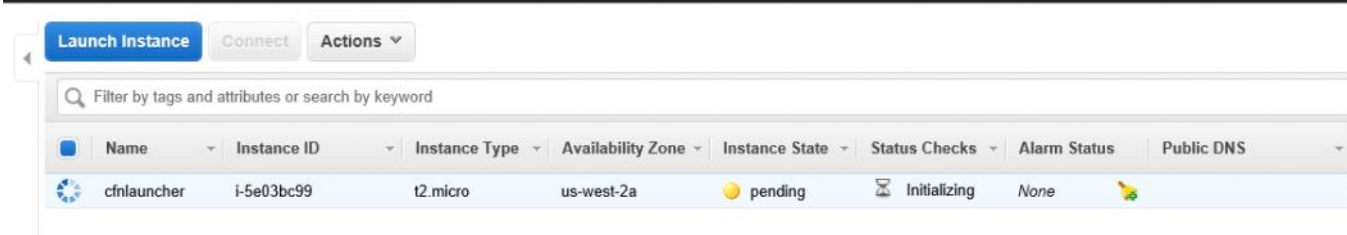

This becomes, eventually:

| ____ | <b>Launch Instance</b>                             |  | Connect      | Actions $\vee$ |               |                          |                       |                      |                     |  |                       |
|------|----------------------------------------------------|--|--------------|----------------|---------------|--------------------------|-----------------------|----------------------|---------------------|--|-----------------------|
|      | Filter by tags and attributes or search by keyword |  |              |                |               |                          |                       |                      |                     |  |                       |
|      | Name                                               |  | Instance ID  | $-$            | Instance Type | <b>Availability Zone</b> | <b>Instance State</b> | <b>Status Checks</b> | <b>Alarm Status</b> |  | <b>Public DNS</b>     |
|      | cfnlauncher                                        |  | $i-5e03bc99$ |                | t2.micro      | us-west-2a               | $\sqrt{ }$ running    | y<br>Initializing    | None                |  | ec2-52-36-70-86.us-we |

Now… download Putty and PuttyGen (in my case for a Windows machine) in order to work with that private key file that we downloaded a moment ago.

Launch PuttyGen.

After-the-fact screencap; notice Load button to Load an existing private key file:

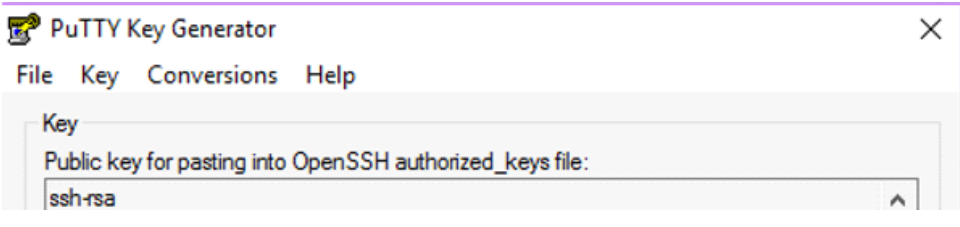

(redacted information)

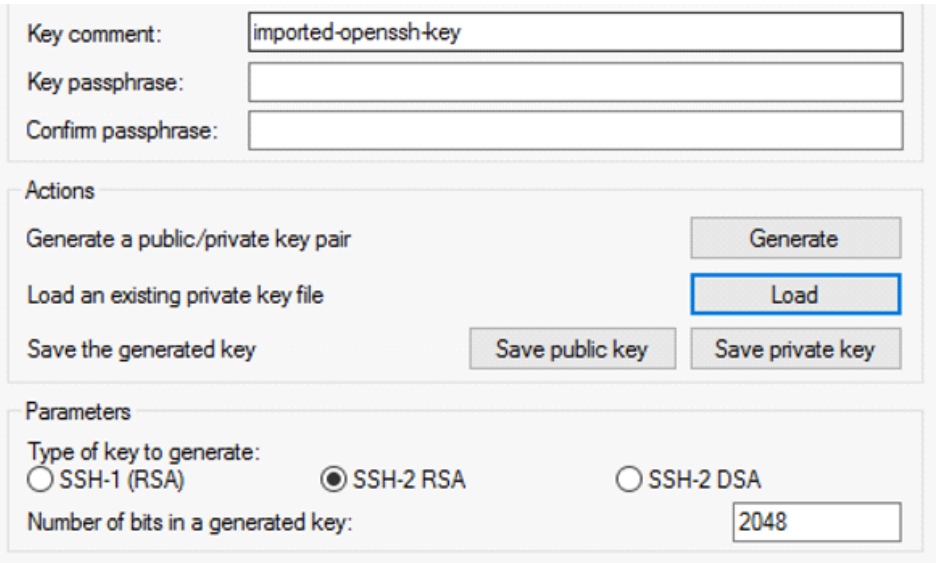

## Load private key:

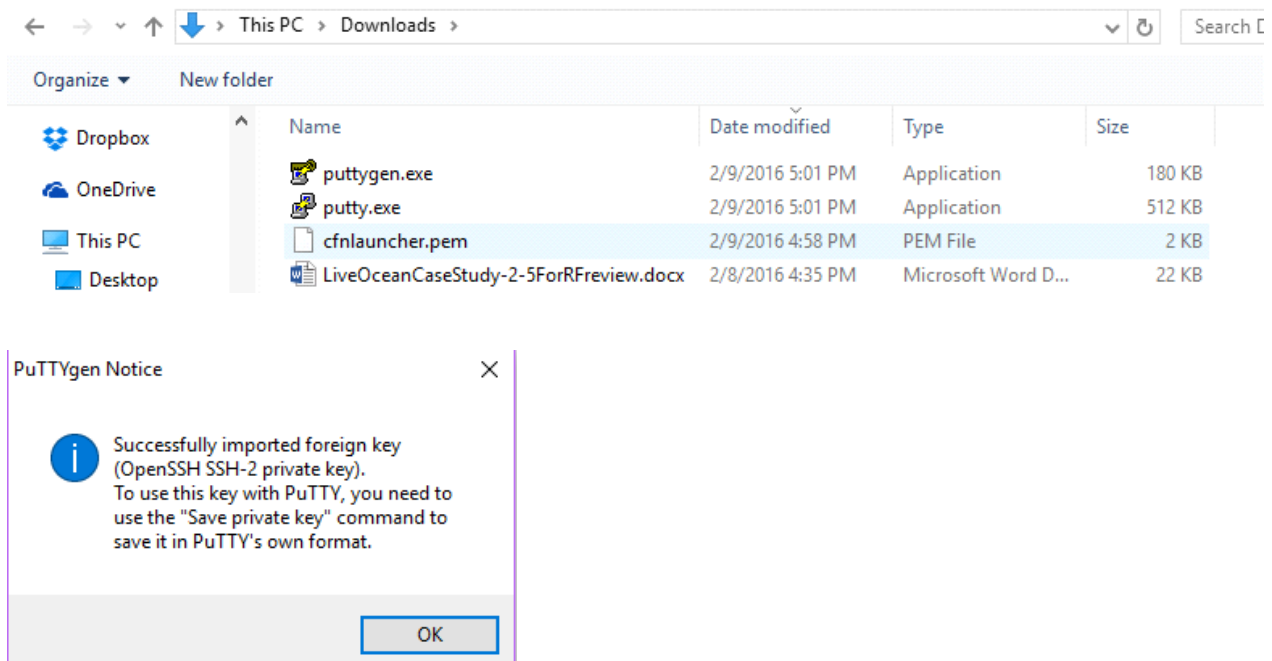

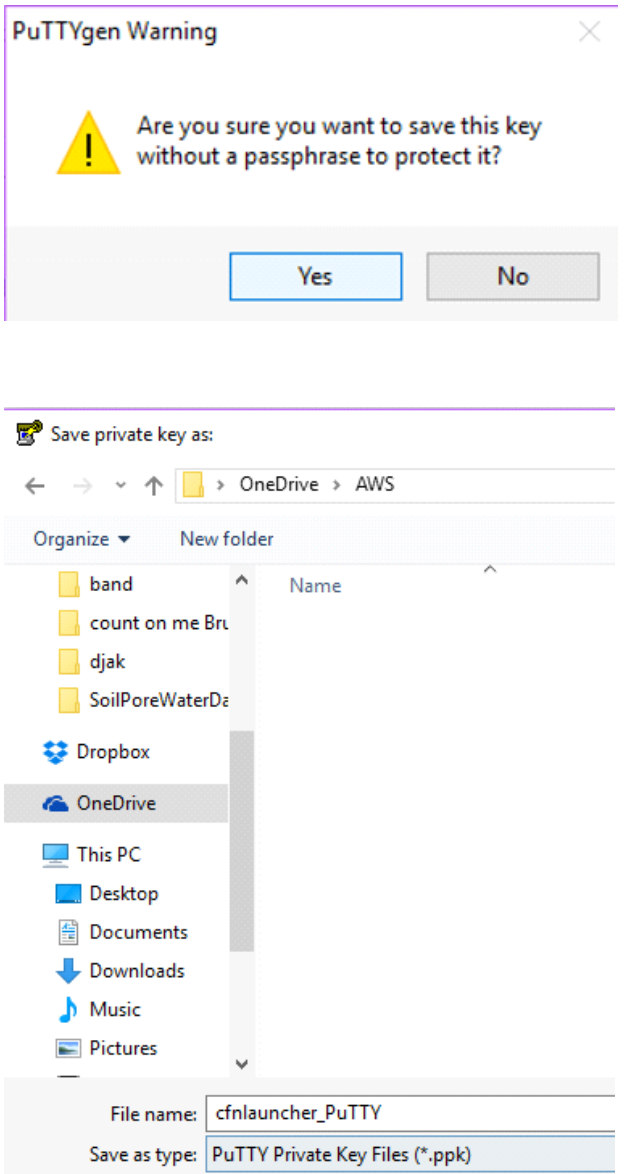

So the new private key file (putty-ized) is saved on my private OneDrive.

Now run PuTTY; but go back to the EC2 instance console to get the IP address:

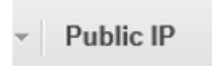

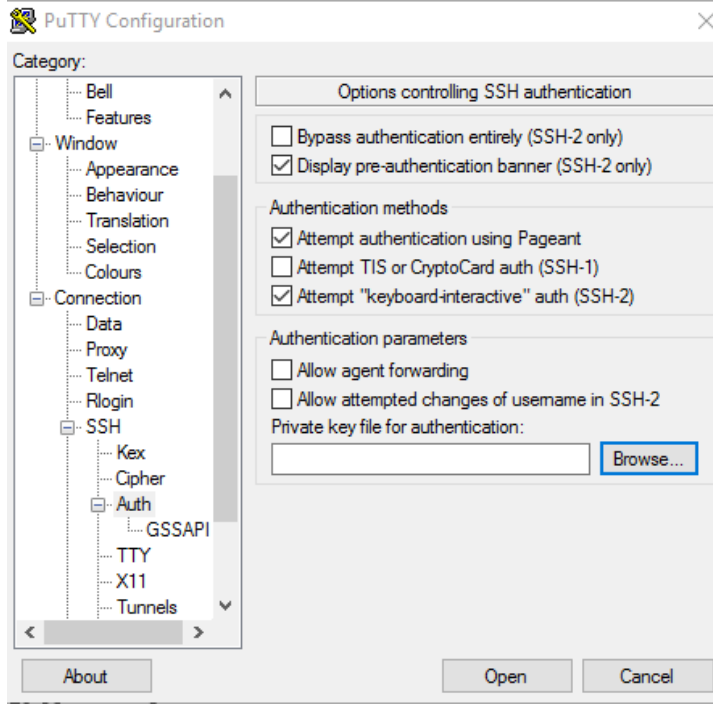

 $\ddot{\phantom{0}}$ 

Browse to that new private key file…

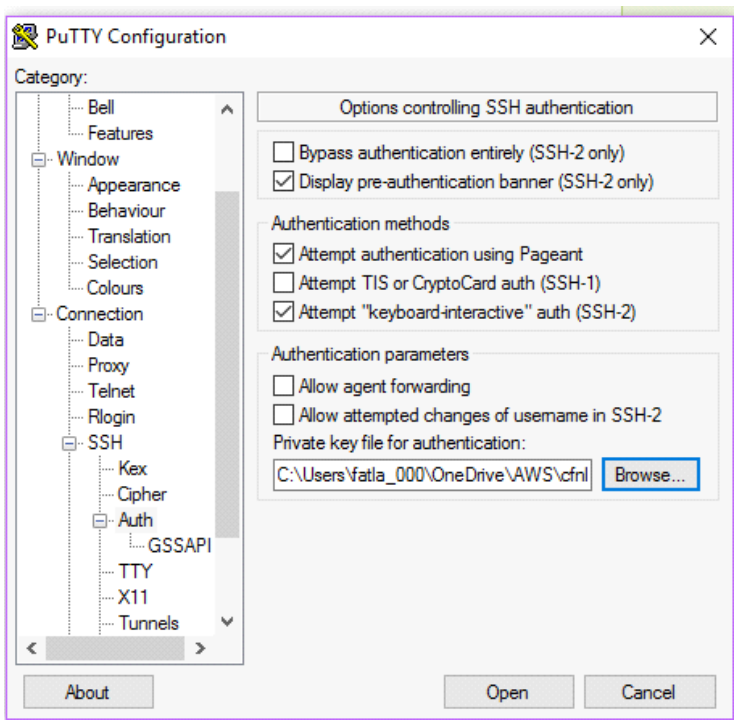

Now let's save this as a PuTTY session to make it easier to do next time.

But if I ever shut down this instance and bring it back up you get a new IP address so this will be moot.

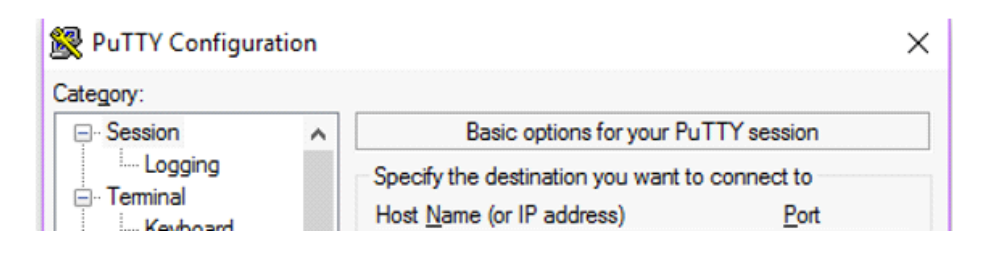

Redacted IP address…

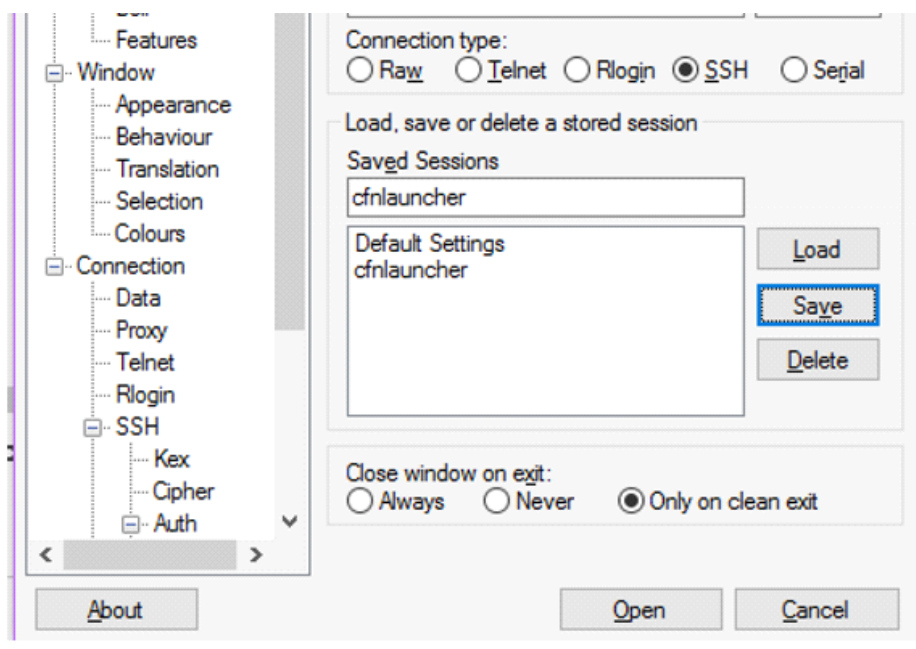

Please notice two things:

- 1. The Host Name begins with ec2-user@ then the ip.
- 2. Save the Session before you click the Open button.

And one time we will get this warning:

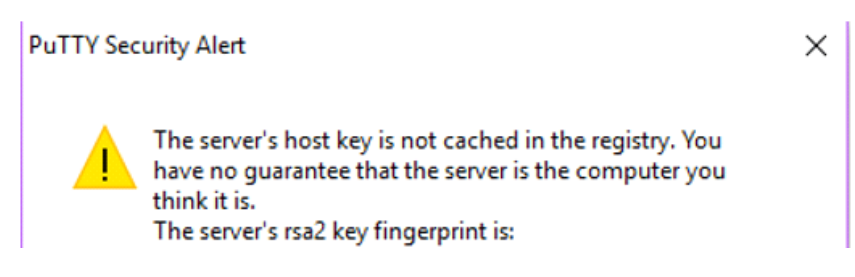

Etcetera redacted; it is asking if you want to continue. The answer is Yes.

Now (TaDAAAAA) here is your console:

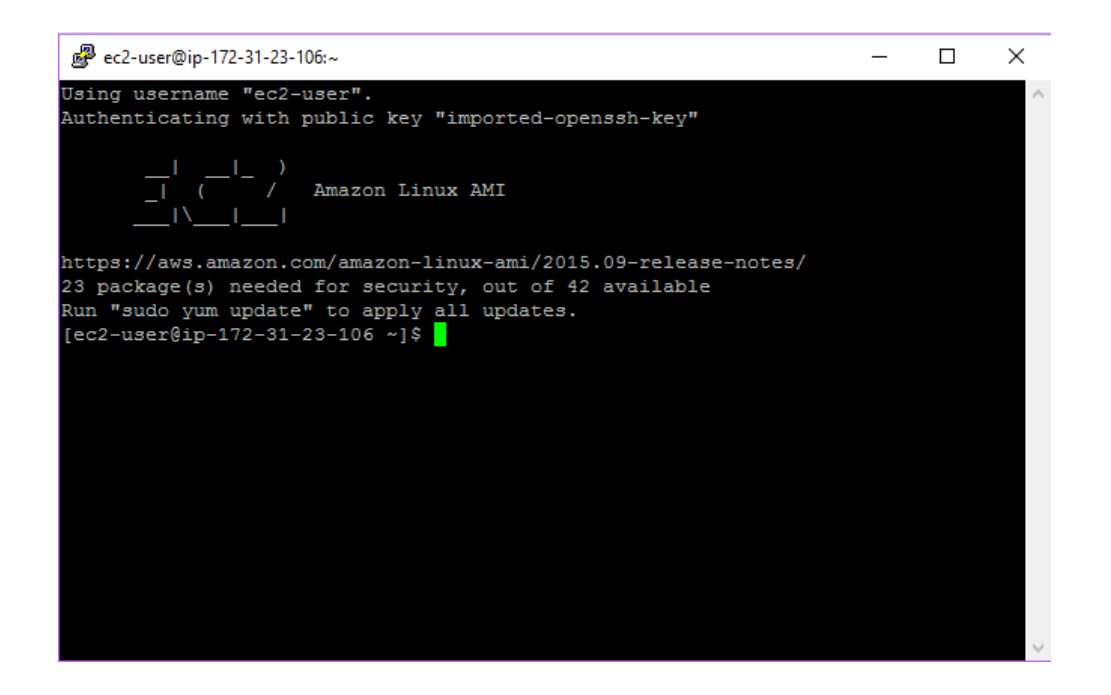

Now let's install all the most recent patches/upgrades…

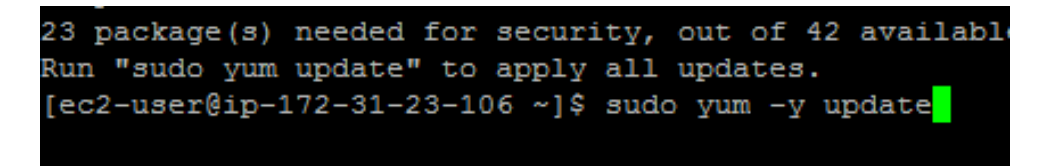

Now here is the cfn install command; this is CFN Beta and it is fine to use:

sudo pip install [http://s3-us-west-2.amazonaws.com/cfncluster-us](http://s3-us-west-2.amazonaws.com/cfncluster-us-west-2/sdist/cfncluster-1.0.0b3.tar.gz)[west-2/sdist/cfncluster-1.0.0b3.tar.gz](http://s3-us-west-2.amazonaws.com/cfncluster-us-west-2/sdist/cfncluster-1.0.0b3.tar.gz)

(should be plain text really)

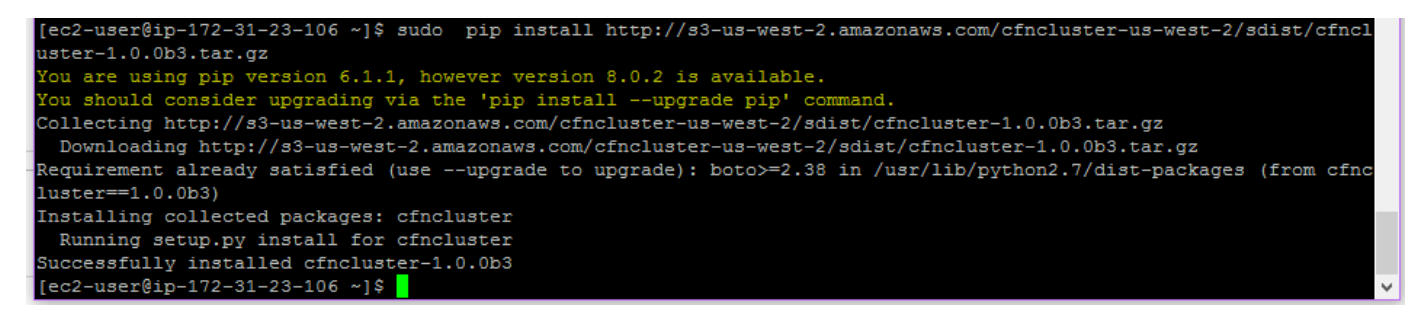

And now DANGER: We are getting into access keys so be careful. Go to IAM and click on the User (me) to grant access to…

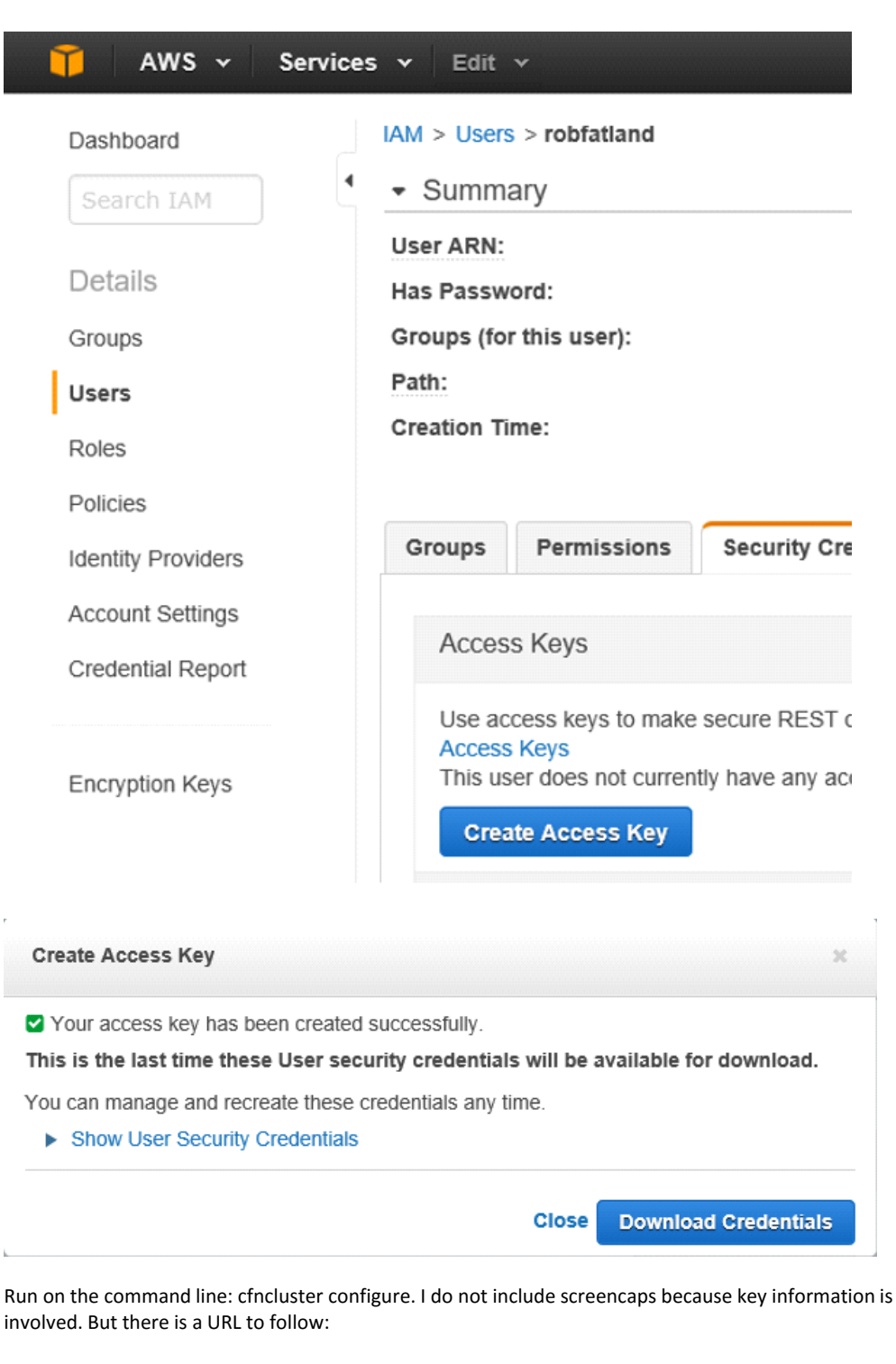

You can use that as a guide.

Now run

cfncluster create c0

This will create a cluster called 'c0' including a head node. I will be paying for this head node until I turn it off. The default is a t2 (so small)… go to the AWS console to see it.

CloudFormation Œ **Create and Manage Resources with Templates** 

Cloud Formation gives you a sorta real-time picture of how it is coming together.

Keep hitting refresh if you are impatient

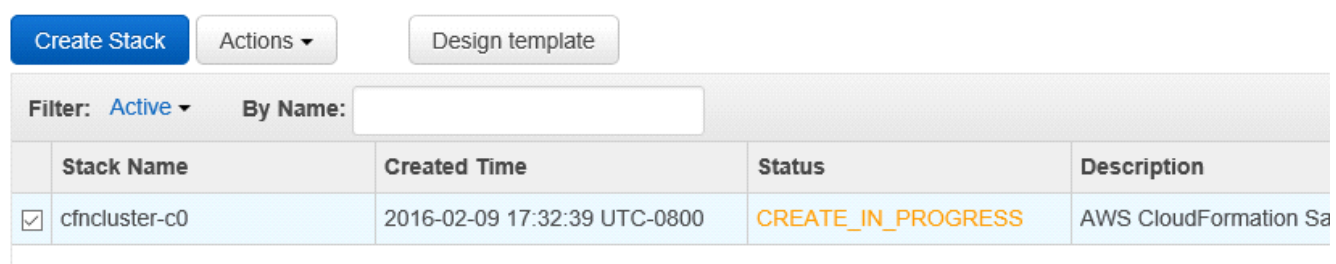

Use Edit dropdown in the top toolbar to drag an icon to the bar to make it easier to do; I did EC2.

Once it completes… now we have a Head Node.

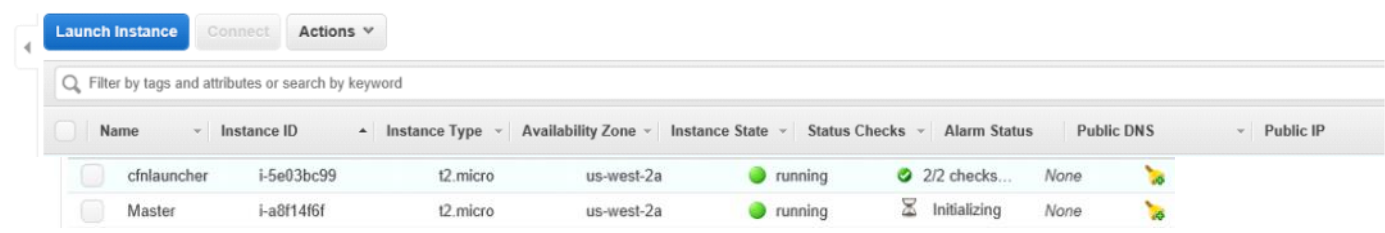

Now coming back to this after some coffee… how do I log in to my Master node??

Well let's launch PuTTY

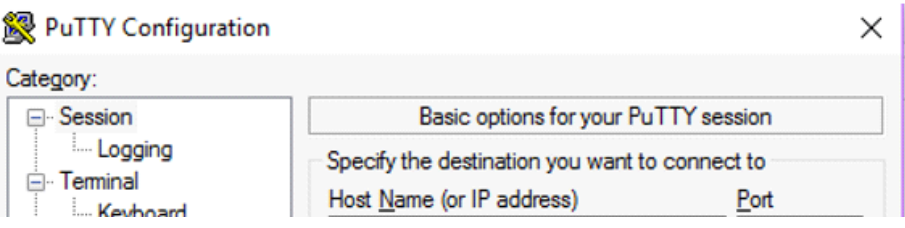

Redacted…

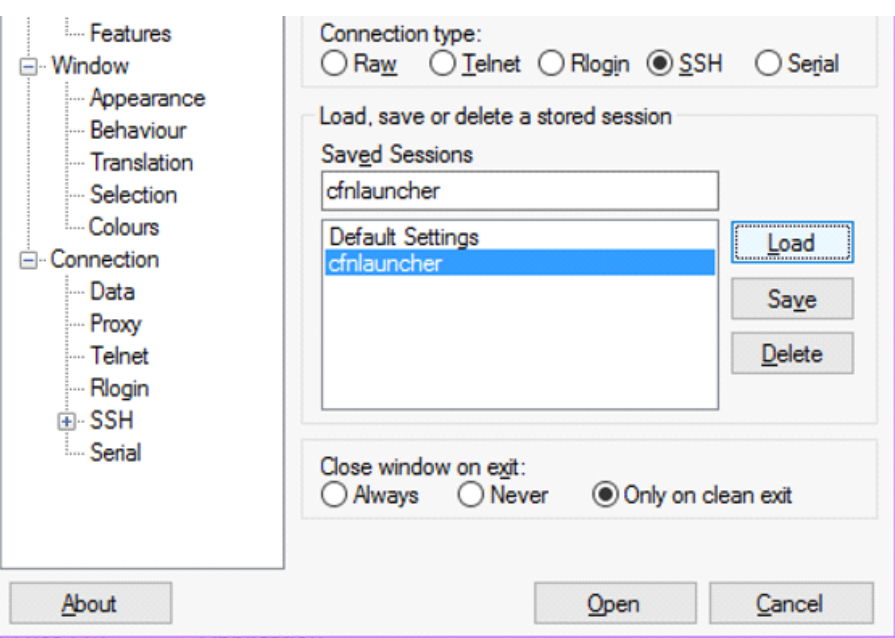

And select cfnlauncher and then we will customize that to our ip address for the Master node.

Get the IP address from the AWS Console (and we get that warning en route)

State  $-$ Status Checks v Alarm Status **Public DNS Public IP** 

Here we are; and we can be root without knowing the password… sudo su -

We could also do sudo adduser to add people if we like.

I am 'global' the head node and there are no workers; so say qhost to see this:

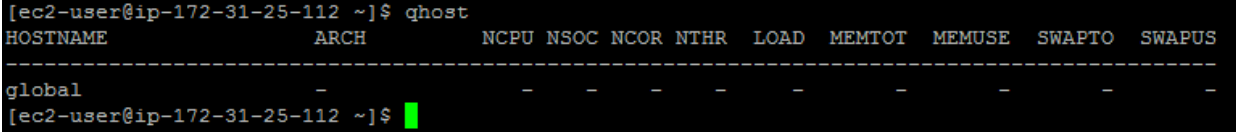

Now let's create a script to do nothing in particular:

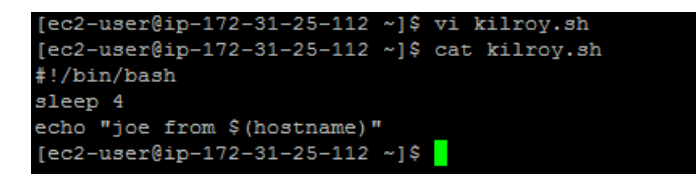

Now let's make kilroy.sh executable with chmod and then submit it to the queue via 'qsub kilroy.sh'…

This failed (although the jobs are on the queue) so we return to the console and go after

 $\equiv$  AUTO SCALING

Launch Configurations

**Auto Scaling Groups** 

In the left sidebar.

And now in here:

You have the following Auto Scaling resources in the US West (Oregon) region

Auto Scaling Group: 1

**Create Auto Scaling group** 

We will click on 'Auto Scaling Group'

And here we are…

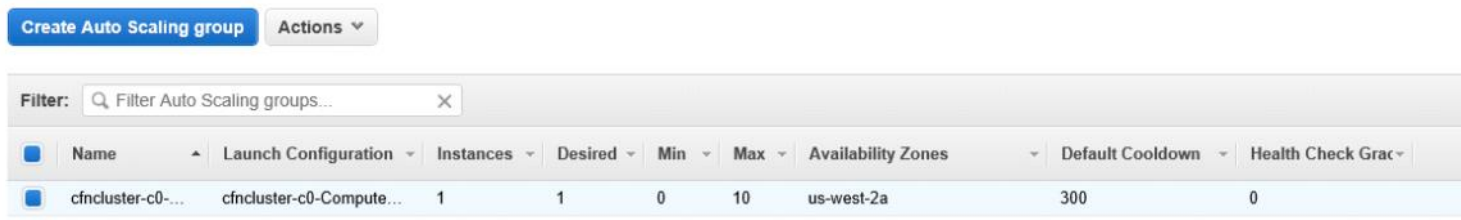

And at the bottom of this page is a second panel… make that larger using the icons at lower right:

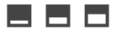

#### And here we see what that lower pane knows about our Worker starting up:

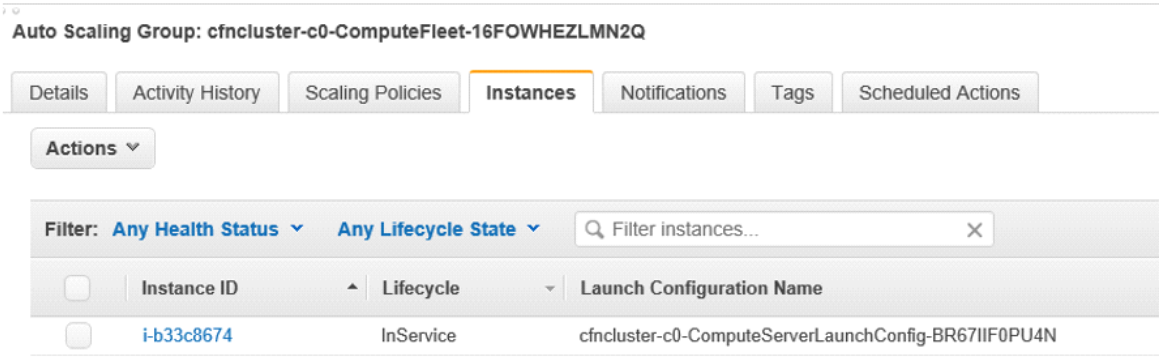

So this is in progress; and as the machine spins up it will eventually show up in 'qhost' on the head node…

This seems to take a few minutes. I ran kilroy twice using qsub so here is the queue using qstat: Both jobs are still present and have no way of running until a Worker actually appears.

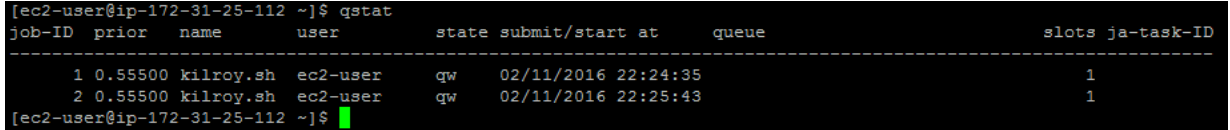

However qhost shows that nothing is there 'registered' as part of the cluster yet. Until it did (estimate 3 minutes maybe)

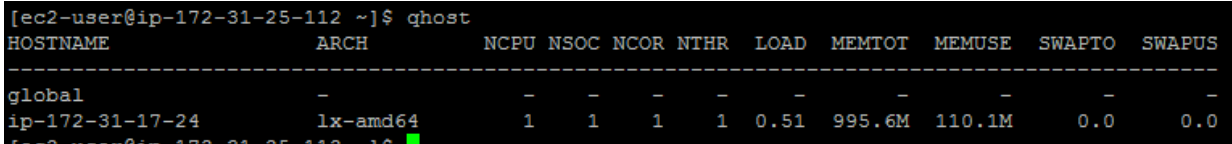

And now my kilroys ran to completion so qstat shows an empty queue.

That Worker will stay up for about 55 minutes since I am billed by the hour. Then it will evaporate if it is not doing anything. So I have 54 more minutes to run single-node-cluster experiments… if I want to. Let's run kilroy again. Where is the output going??? It goes to the home directory on the Head Node. So let's go there and check it out.

Here you have it, stdout and stderr:

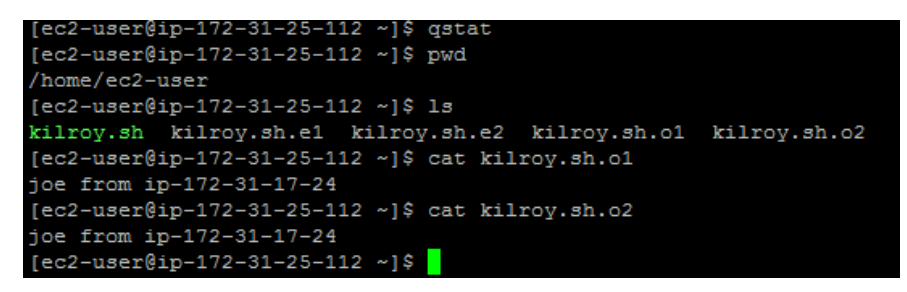

How is the configuration working? It is split between the initiation node and the head node. Let's log back into cfncluster (what I call the initiation node) to see where the first part of that lives. I tried to do this with PuTTY but it failed even though I was loading a stored profile. The problem has to do with security… Look at the menu on the left:

Click on Edit; oh dear my ip address has changed…

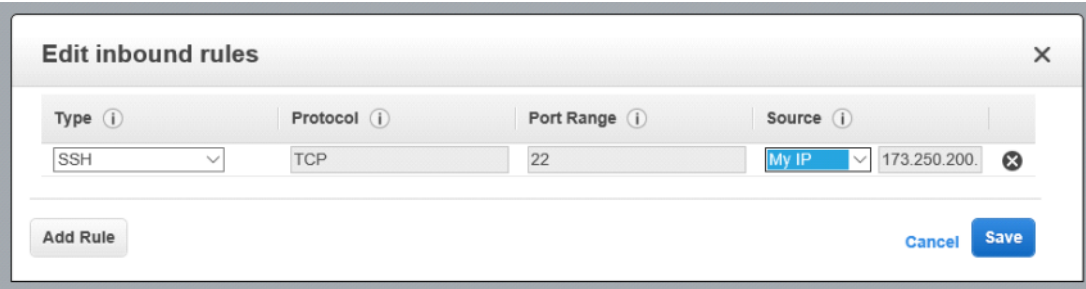

I simply opened up access to 'anywhere' as I am in a hurry (uh oh) and now I can get back to my machine.

Now that we've come this far the next step is to review the config process.

The documentation for this file is at<http://cfncluster.readthedocs.org/en/latest/configuration.html>